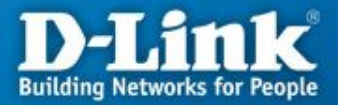

**BE A KOVE** 

#### **Настройка маршрутизаторов DIR-300 и DIR-400 для работы в сети провайдера SKYNET через VPN-соединение\***

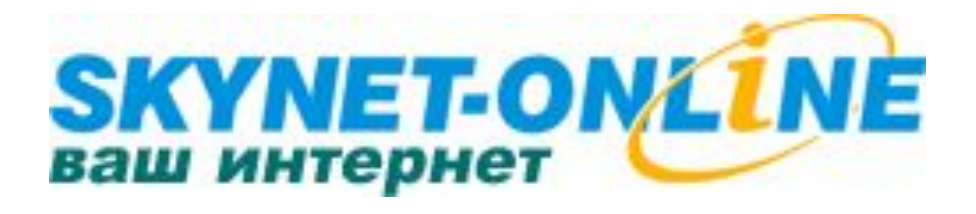

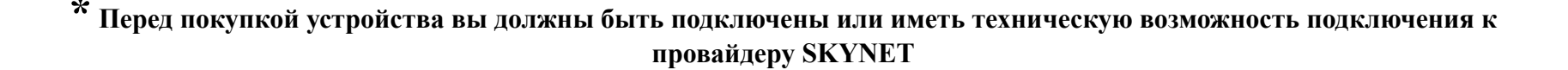

#### **Применение маршрутизатора**

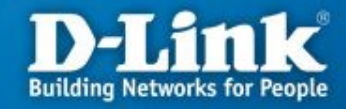

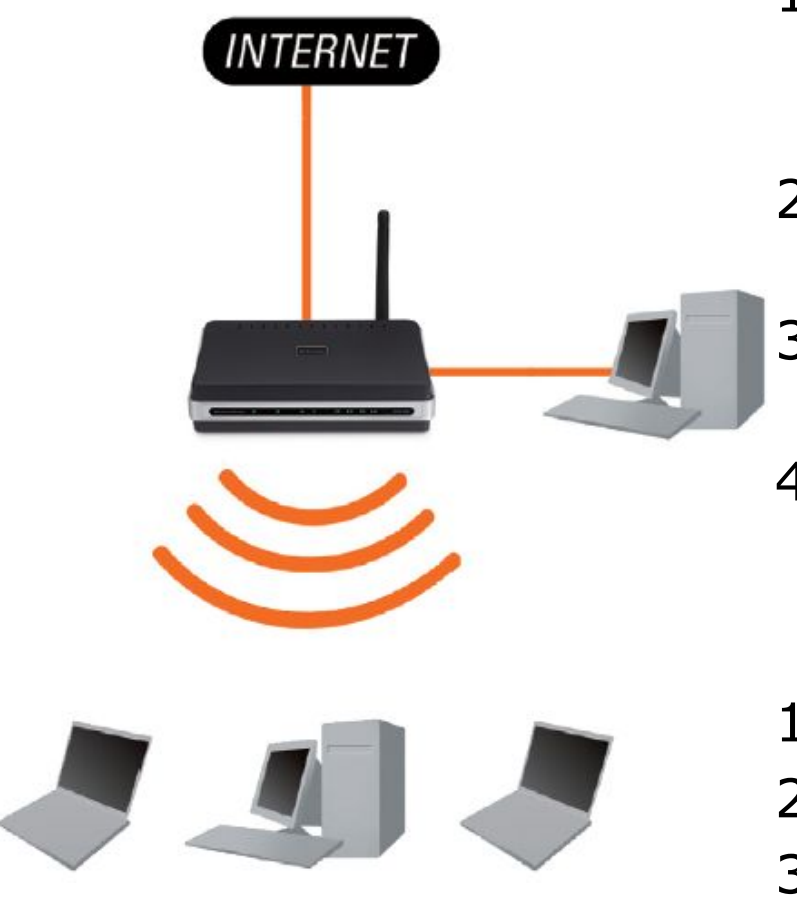

#### **Необходимость маршрутизатора:**

- 1. Разделяет один общий IP-адрес, назначаемый провайдером, на несколько компьютеров.
- 2. Несколько пользователей получают доступ к интернет одновременно.
- 3. Контроль за сетевыми подключениями пользователей.
- 4. Защита от вторжений извне.

#### **Достоинства маршрутизатора:**

- 1. Аппаратное решение.
- 2. Простота настройки и управления.
- 3. Эффективное экономичное решение

#### **Подключение маршрутизатора к компьютеру**

**CARETA CE** 

**Порт WAN** – служит для подключения кабеля Ethernet c разъемом RJ-45, от провайдера

**Порты LAN** – предназначены для подключения к компьютерам или коммутатору локальной сети

Гнездо для подключения **адаптера питания**

- **1. Перед началом настройки маршрутизатора вы должны убедиться, что Интернетсоединение с провайдером активно (открываются WEBстраницы сайтов, получается и отправляется почта, работает ICQ и т.д.). Если нет доступа к интернету, то вам необходимо обратиться в тех поддержку провайдера.**
- **2. Подключите один конец кабеля Ethernet (данный кабель входит в комплект устройства) к любому порту LAN на задней панели маршрутизатора, а другой конец к порту сетевого адаптера компьютера.**
- **3. Подключите к порту WAN Ethernet кабель от провайдера.**
- **4. Подключите адаптер питания к разъему на задней панели маршрутизатора.**

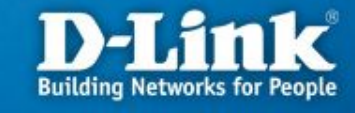

### **Настройка сетевой карты в Windows XP**

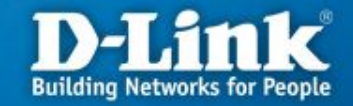

Нажмите кнопку «Пуск», выберите «Панель Управления», «Сетевые подключения», «Подключение по локальной сети». В свойствах сетевого подключения выберите «Протокол Интернета (TCP/IP)» и нажмите «Свойства», в новом окне выберите «Получить IP-адрес автоматически» и «Получить DNSсервера автоматически» и нажмите кнопку «OK».

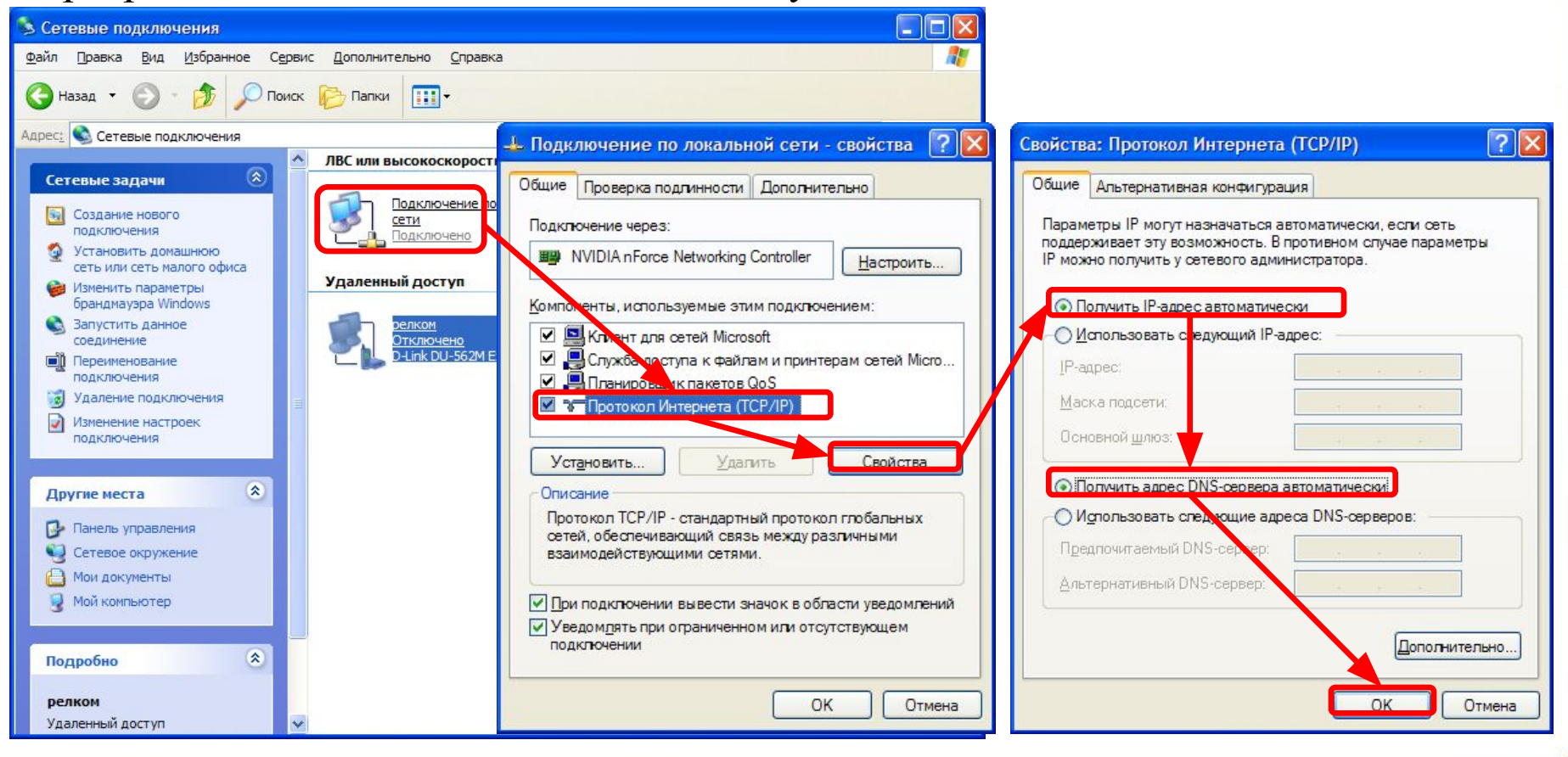

### **Настройка сетевой карты в Windows Vista**

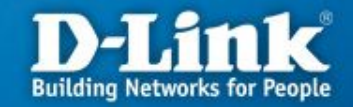

Нажмите кнопку «Пуск», выберите «Панель Управления», «Управления сетевыми подключениями», «Подключение по локальной сети». В свойствах сетевого подключения выберите «Протокол Интернета версии 4 (TCP/IPv4)» и нажмите «Свойства», в новом окне выберите «Получить IP-адрес автоматически» и «Получить DNS-сервера автоматически» и нажмите кнопку «OK».

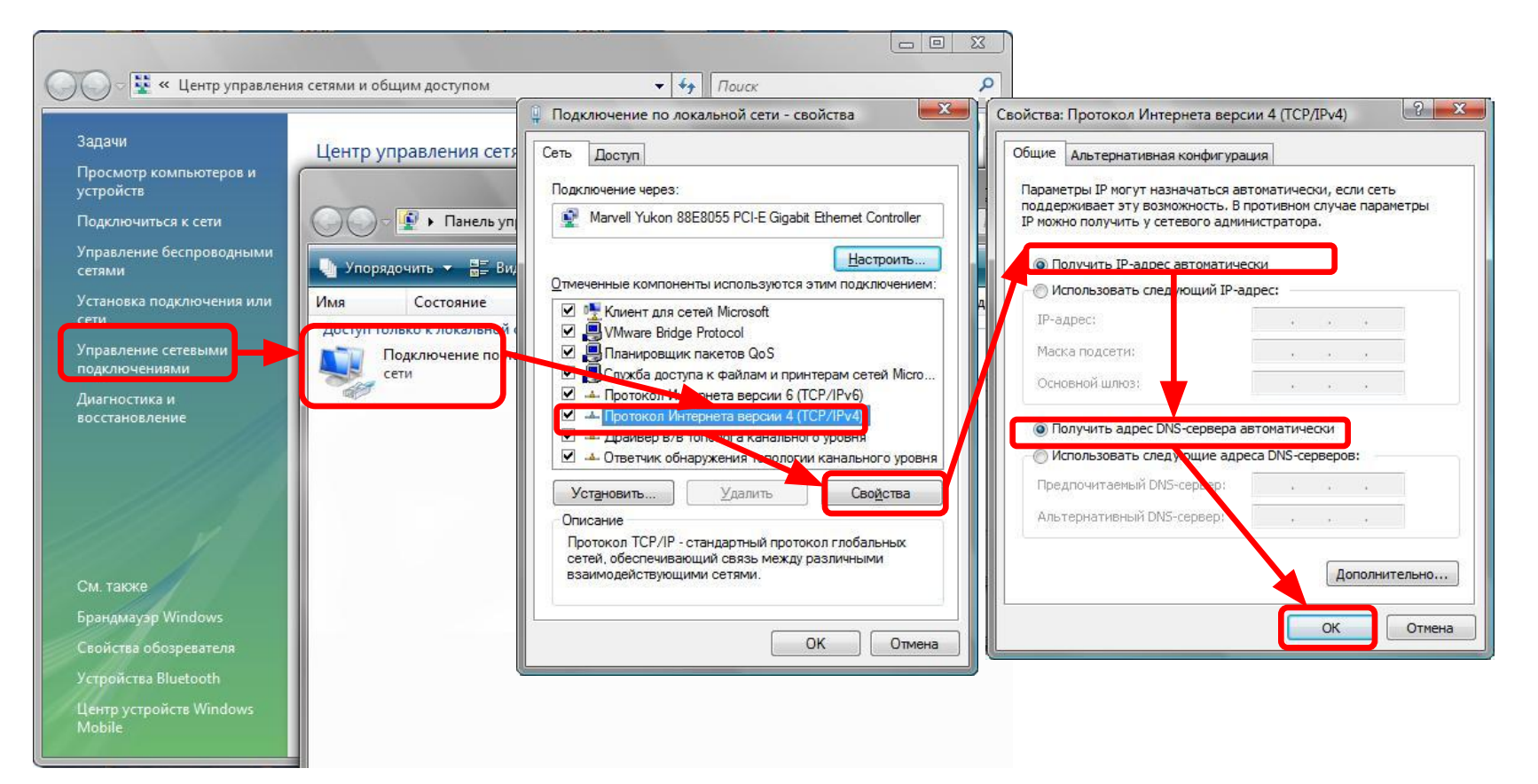

#### **Настройка маршрутизатора через WEB-интерфейс**

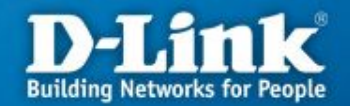

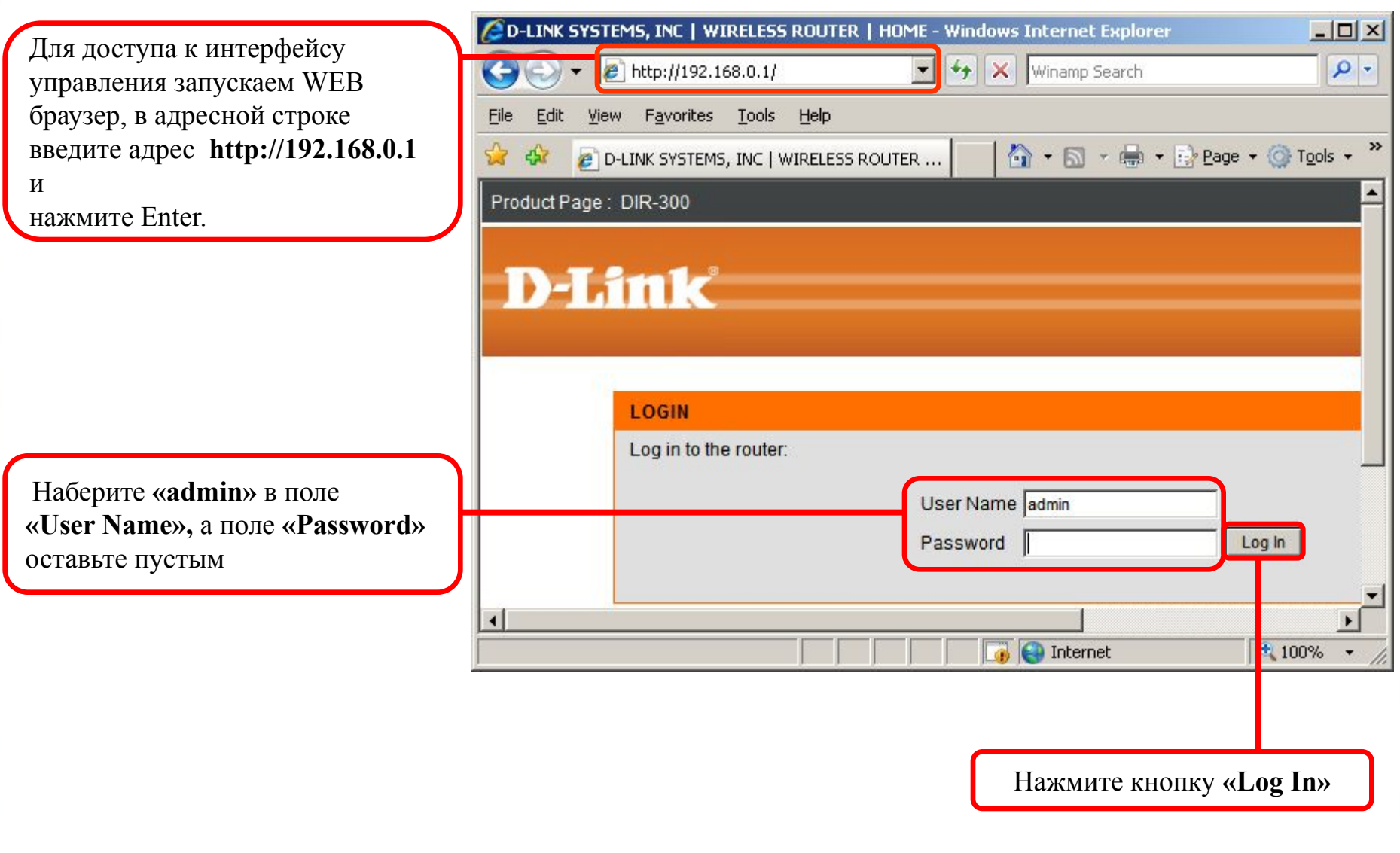

#### **Настройка на маршрутизаторе VPN-соединения по протоколу PPTP**

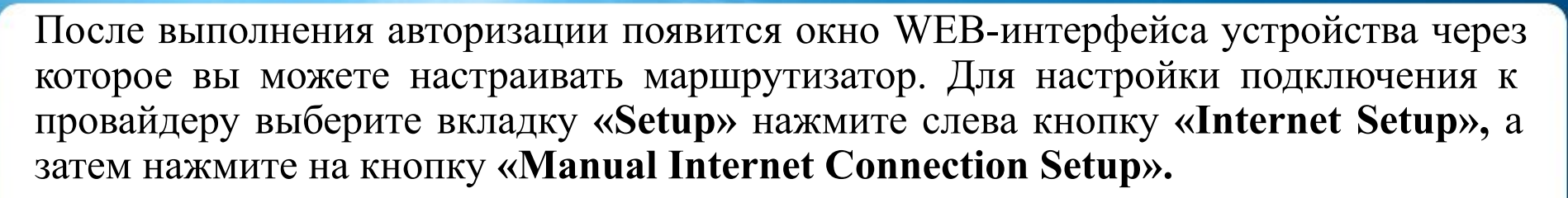

**Building Networks for People** 

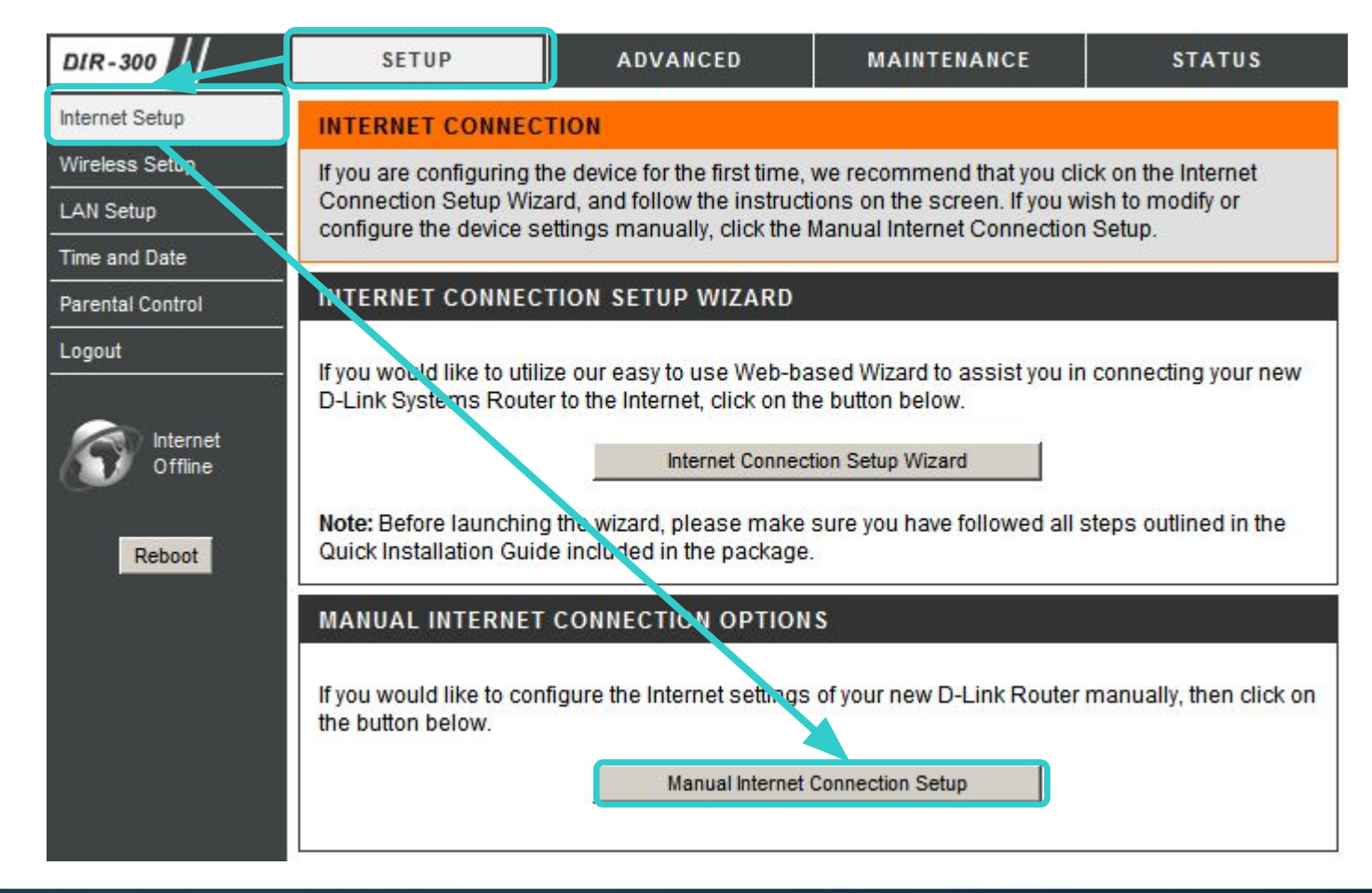

#### **Настройка на маршрутизаторе VPN-соединения по протоколу PPTP**

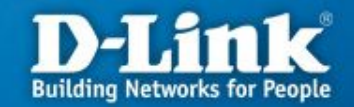

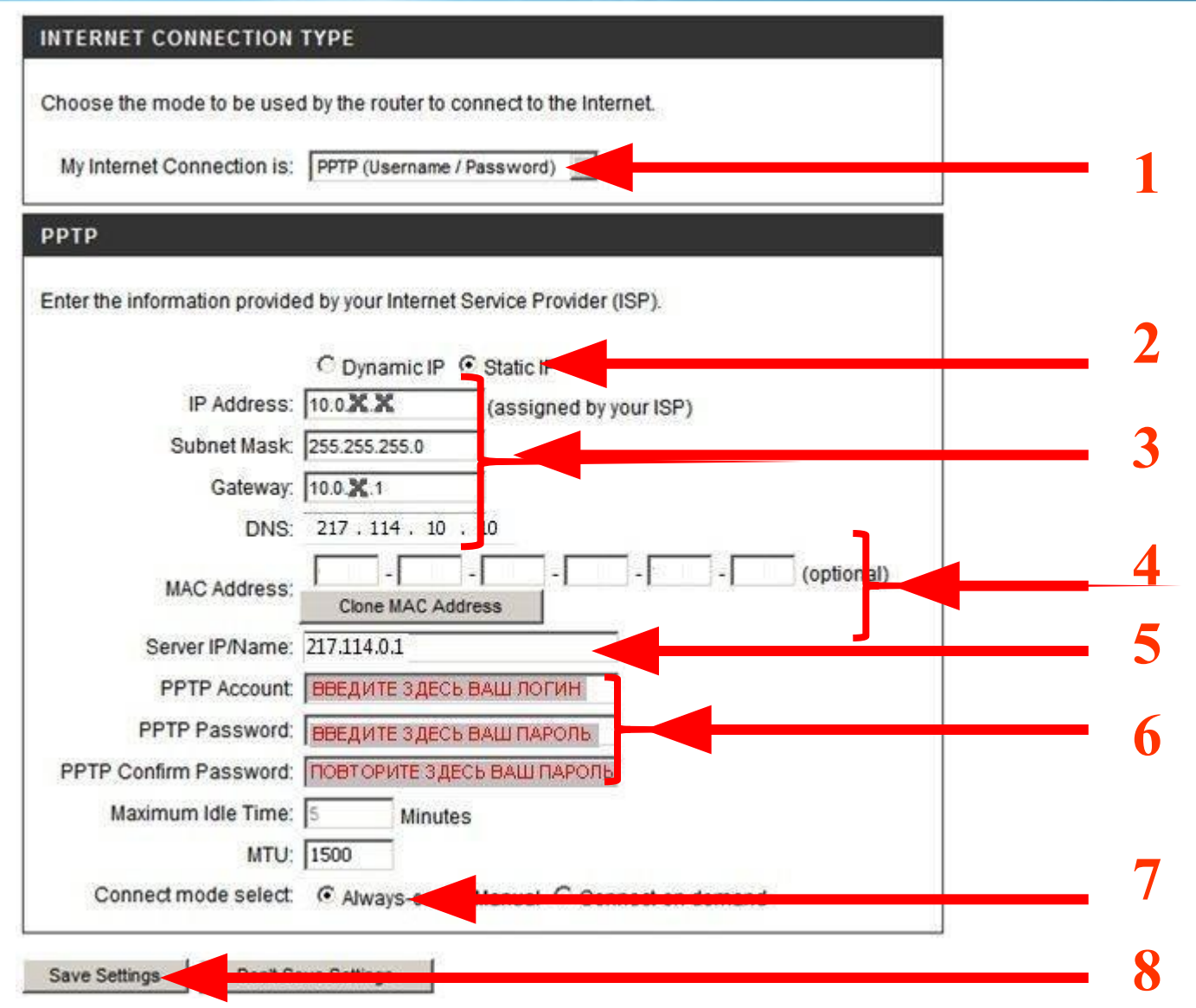

#### **Настройка на маршрутизаторе VPN-соединения по протоколу PPTP**

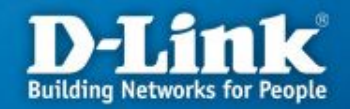

**В открывшимся окне выполняем следующие действия:**

- 1. В поле **«My Internet Connection is»** выберите **«PPTP (Username/Password)»**
- 2. Выбираете подключение со статическим назначением адреса провайдером **«Static IP»** .
- 3. В полях «IP Address» нужно указать [ваш ip-адрес] (начинается с 10.0.; если вы забыли/не сохранили ip-адрес, то зайдите снова сюда https://users.sky.ru/lan/vpn.pl)**, «Subnet Mask»- 255.255.255.0, «Gateway»**  его адрес всегда имеет вид 10.0.[третье число в Вашем ip-адресе].1 (например, если Ваш ip-адрес 10.0.150.24, то ip-адрес шлюза будет 10.0.150.1),«**DNS**» - 217.114.10.10
- 4. В поле «MAC Address» писать ничего не нужно
- 5. В поле «Server IP/Name» IP-адрес VPN-сервера -217.114.0.1 или 217.114.0.2
- 6. В полях **«PPTP Account»** и **«PPTP Password»** введите имя пользователя и пароль для авторизации VPN в сети провайдера. В поле **«PPTP Confirm Password»** повторите пароль для авторизации в сети провайдера.
- 7. В поле режима установки соединения **«Connect mode select»** выберите **«Always-on»** для постоянного подключения.
- 8. Сохраняете настройки нажатием клавиши **«Save Settings».**

#### **Проверка PPTP соединения на маршрутизаторе**

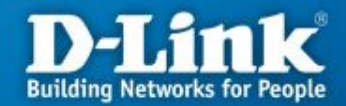

Для проверки соединения PPTP на WEB-интерфейсе устройства выберите вкладку **«Status»** и нажмите кнопку **«Device Info»**.

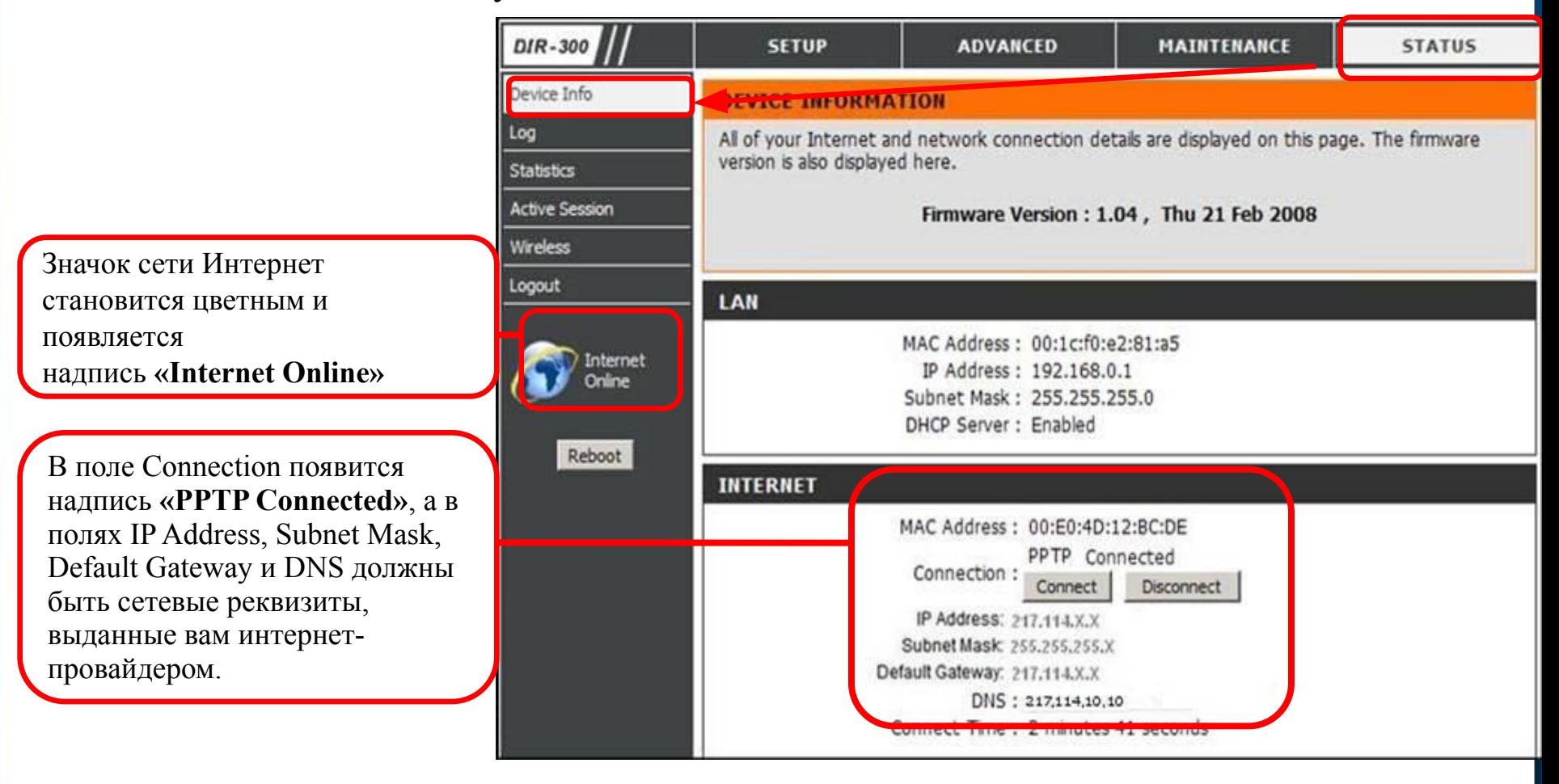

# Поиск и устранение неисправностей **D-Link**

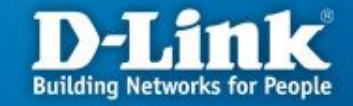

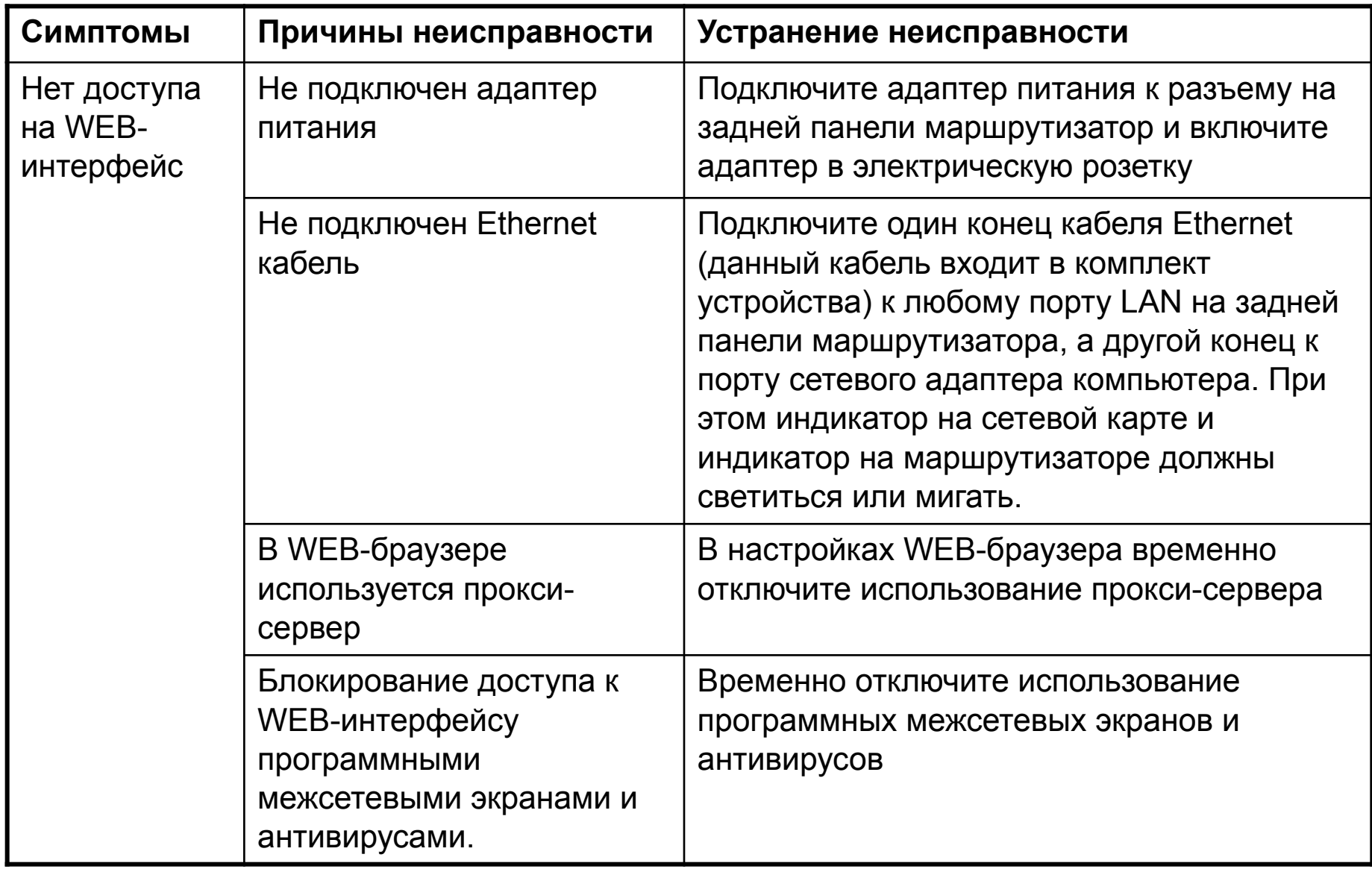

#### **Поиск и устранение неисправностей**

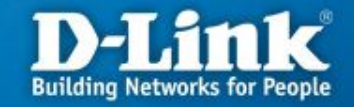

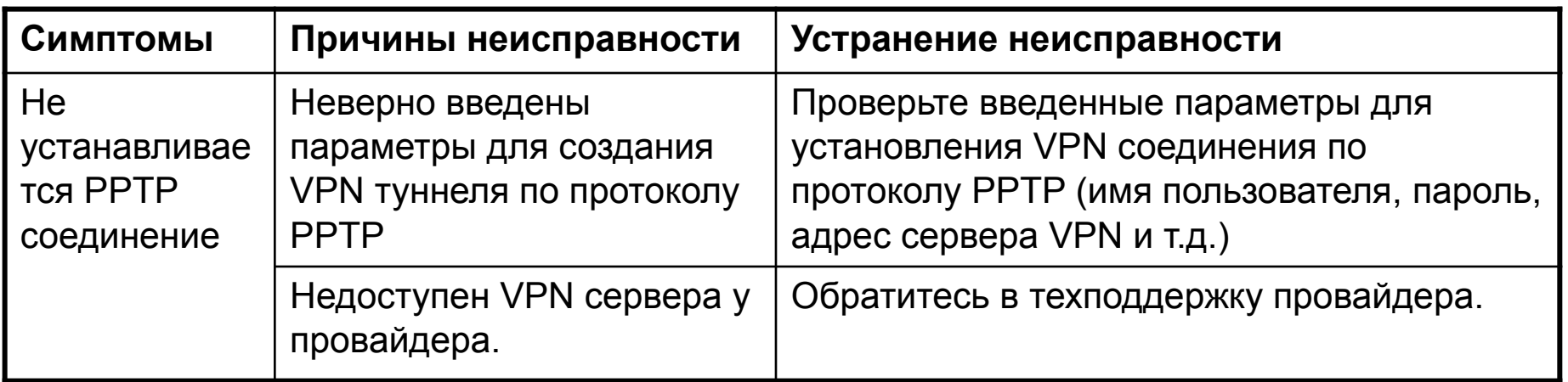

## **Настройка интерфейса управления D-Link**

#### **D-Link DIR-300** MAINTENANCE **SETUP ADVANCED STATUS HELP Helpful Hints..** Admin Setup **ADMINISTRATOR SETTINGS:** For security reasons, it is Time And Date There is one account that can access the router's management interface. This account is recommended that you admin. System change the Login Name and Password for the Firmware Admin has read/write access. Administrator and User accounts. Be sure to write Dynamic DNS down the new Login Names **3**and Passwords to avoid Save Settings System Check having to reset the router in the event that they are Schedules forgotten. **ADMINISTRATOR:** Log Settings When enabling Remote Login name: admin Management, you can **1** specify the IP address of New Password: the computer on the **2** Confirm Password: Internet that you want to have access to your router, or you can enter an asterisk (\*) to allow access **REMOTE MANAGEMENT:** to any computer on the Internet. Enable Remote Managment : IP Address:  $\vert \ast$ Port: 80  $<<$ 80  $\checkmark$ Always  $\checkmark$

#### **Настройка интерфейса управления**

По умолчанию для того, чтобы подключиться к маршрутизатору и изменить настройки используется логин «admin» без пароля. Чтобы повысить защиту необходимо зайти в раздел "MAINTENANCE" "Admin Setup" и в поле 1 прописать новый пароль для подключения к интерфейсу управления. В поле 2 необходимо повторить введенный пароль. Данный пароль пользователь назначает сам, а значит в случае его утери провайдер не сможет помочь в его восстановлении.

Далее нажать кнопку "Save Setting" (3) для сохранения изменений.

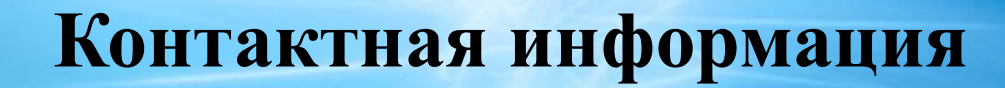

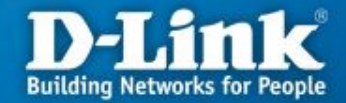

#### **Техническая поддержка компании SKYNET тел.: (343) 355-93-88 время работы: пн - пт с 8:00 до 22:00, сб - вс с 9:00 до 19:00**